## **ИНСТРУКЦИЯ ПО НАСТРОЙКЕ SIEMENS GIGASET 610A IP**

- 1. Подключите базовый блок и переносную трубку в соответствии с рекомендациями инструкции по подключению.
- 2. На переносной трубке нажмите «Настройка»  $\rightarrow$  «Локальная сеть»  $\rightarrow$  «IP-адрес». На дисплее переносной трубки высветится IP-адрес.

Откройте веб-браузер и в адресной строке введите www.gigaset-config.com. Выберите модель настраиваемого телефона или высветившийся на дисплее трубки IP-адрес.

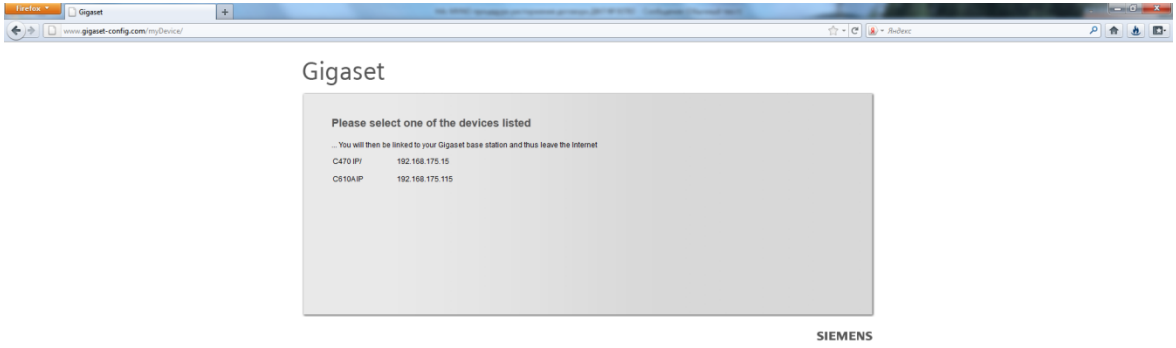

Введите в поле ПИН-код «0000» и нажмите «OK».

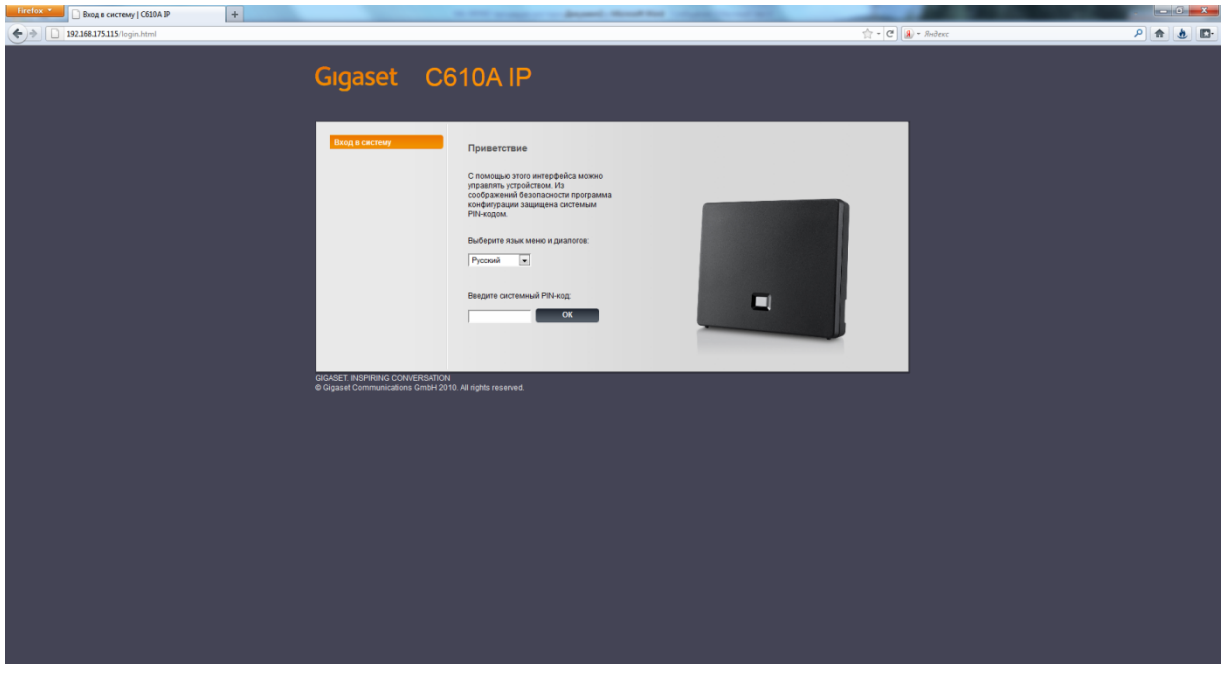

Выберите вкладку «Настройки», затем «Телефония» «Соединения».

Поставьте галочку рядом с любой строкой «Другой провайдер» и нажмите «Правка».

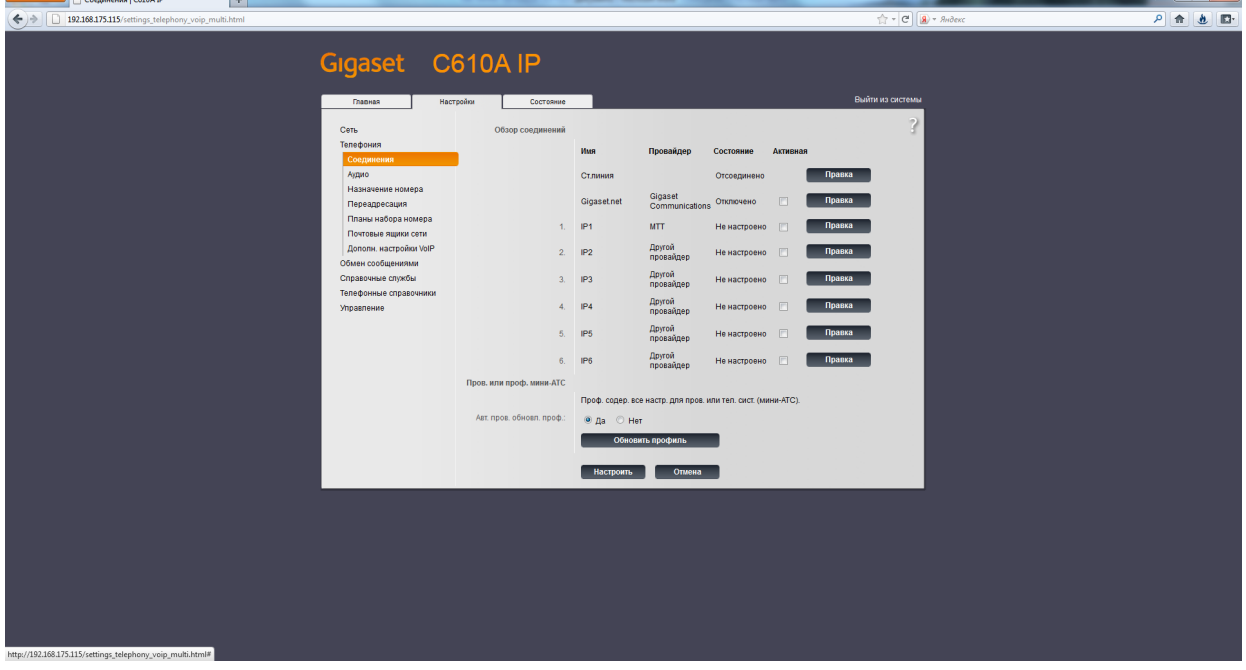

В полях «Имя или номер соединения», «Имя для входа в систему», «Имя пользователя», «Отображаемое имя» введите ваш SIP ID.

В поле «Пароль для входа в систему» введите пароль к вашему SIP ID.

Нажмите «Показать дополнительные настройки».

В поле «Домен» введите voip.mtt.ru.

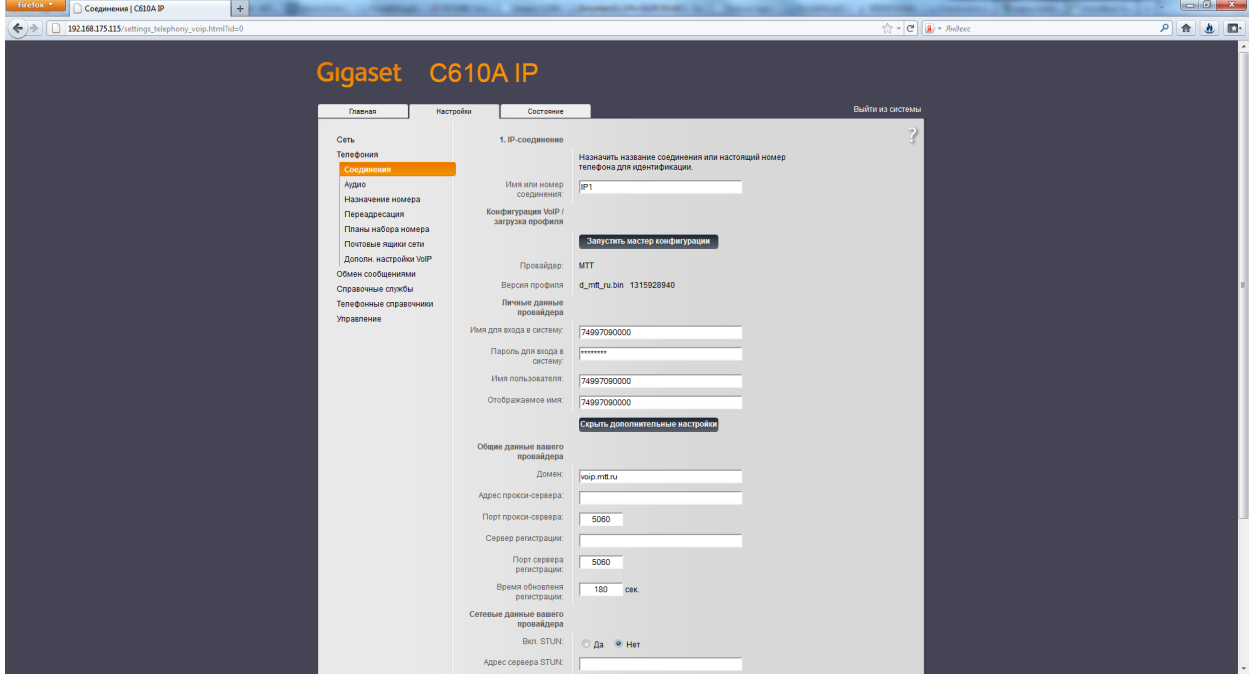

Нажмите кнопку «Настроить» и поставьте галочку в столбце "Активная" напротив настроенного соединения.

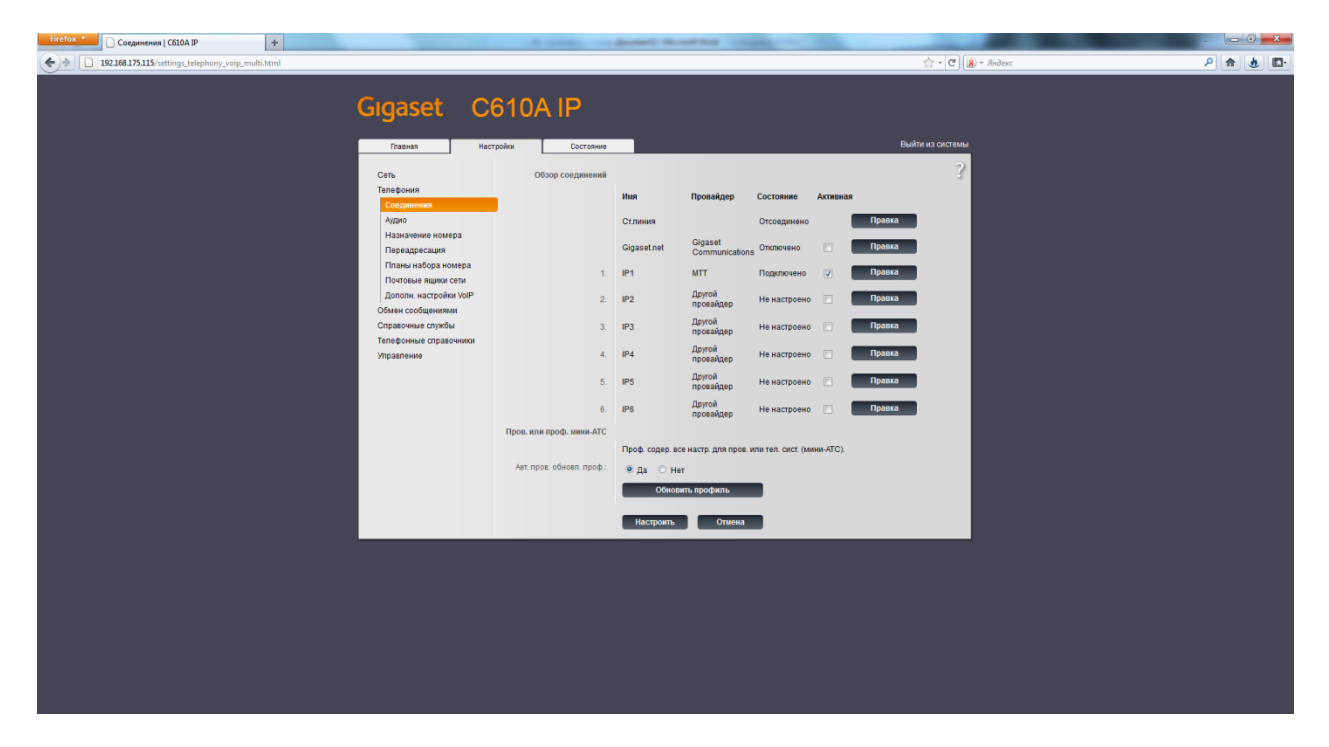

Более подробная информация – на сайте http://gigaset.com/ru/.